# **出口美元开票申请**

多种检索方式可查看每票提单的费用,勾选需要付款的提单号,确认费用金额后,提交发票申请→ 支付订 单生成,等待审核和开票→线下购汇付款。

## ※程序入口

1) 通过网厅主页:支付与发票 → "出口美元开票申请"

2) 通过网厅主页:网站地图 → 一级菜单:支付&开票 → "出口美元开票申请"

3)在途径 1 或 2 到达页面后, 点击右上角爱心收藏该页面, 再次登录可在【我的工作台】内快速跳转

### ※筛选方式

①实际离泊或者预计离泊的多个船名航次

②单航次

③提单号,可多提单用半角逗号分隔

④账单确认单号,可多个用半角逗号分隔;也可以空白,可查询待付款的已经确认过的清单;

#### ※查询方法

1)登陆状态下默认锁定起运港,根据您的筛选方式,点击右侧相应的检索按钮。

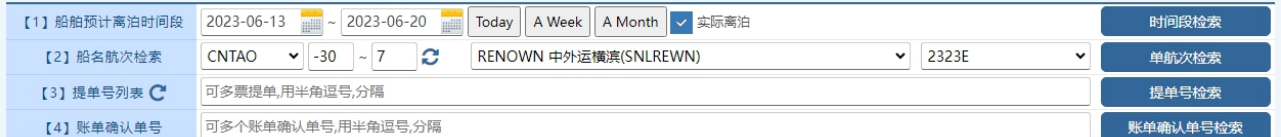

如果检索没有记录,弹跳如下窗体。您可以到【支付订单与发票查询】按照提单号核实。

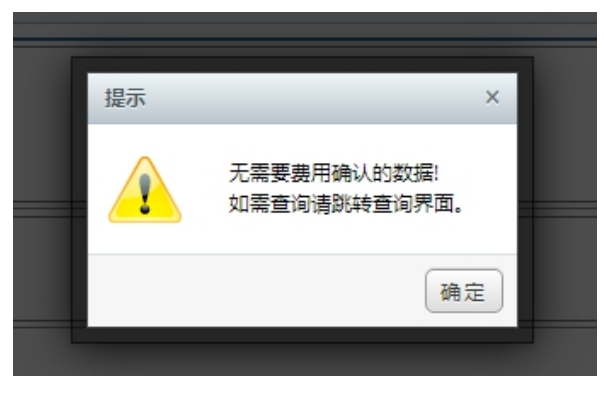

2)点击检索后下方呈现单票美元费用合计列表。因目前不支持美元支付,后续待开发。

○ 全选【美元费用】 NO. 提单号(点击查看明细)Q 船名 航次 金额 账单确认单号 确认单EXCEL 账单确认金额 币种  $1 \quad \Box \quad \text{SNDQDJL}$ RENOWN 2323E **USD**  $\overline{0}$  $\overline{\phantom{a}}$  $2 \Box$  SNLDQDJL  $\Box$ RENOWN 2323E **USD**  $\Box$ **SNLDODJLE** RENOWN 2323E  $\overline{3}$ **USD**  $\overline{\phantom{0}}$ 

友情提示: 无需对账的, 在界面下, 点击提单号即呈现费用清单, 便于即时对账。"账单确认单号""确 认单 excel""账单确认金额"显示使用过"出口账单审核"操作的历史记录,如账单确认当前待付款金额 与原汇款确认时记录不同时,会字体变色。

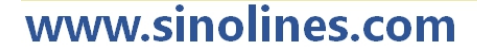

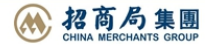

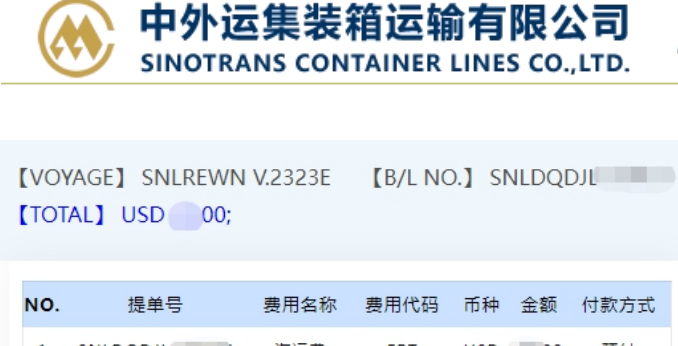

付款方式 预付 **SNLDQDJL FRT** USD<sub>10</sub> 海运费 **O** EXIT

3) 勾选您要支付的提单号, 如果时全部勾选, 可以直接点击 全选按钮。然后下方出现汇总金额, 以及发 票申请信息。您如果都确认无误,点击"美元开票申请"按钮,并有提示框。

**SINOLINES E-BUSINESS** 

#### 费用确认,提交开票申请 →支付订单生成,等待审核和开票 →线下购汇付款

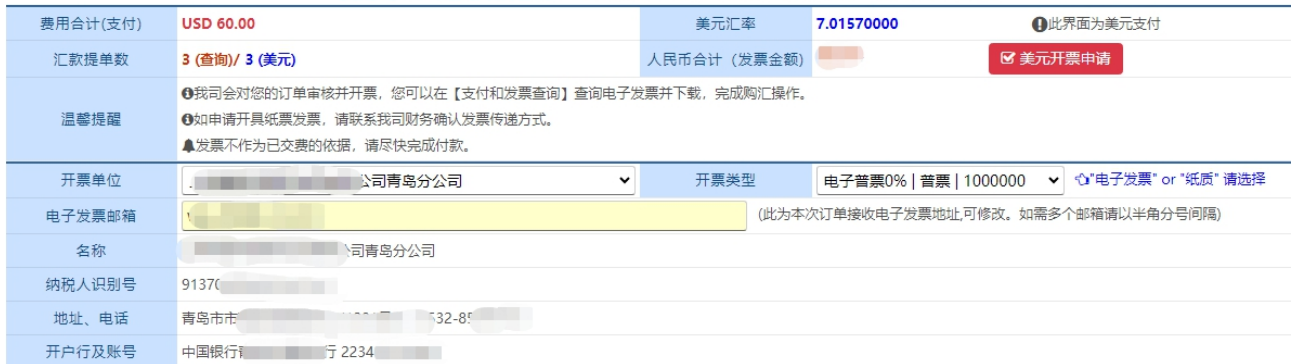

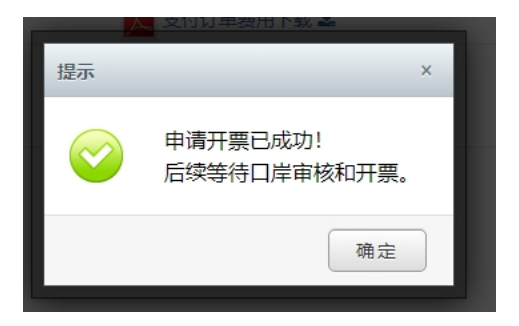

4) 支付订单生成, 可在当前界面下载支付订单 pdf, 或者直接点击"退出返回"按钮, 回到查询面板。如 查看或者想取消该支付订单,可在【支付订单与发票查询】界面检索。

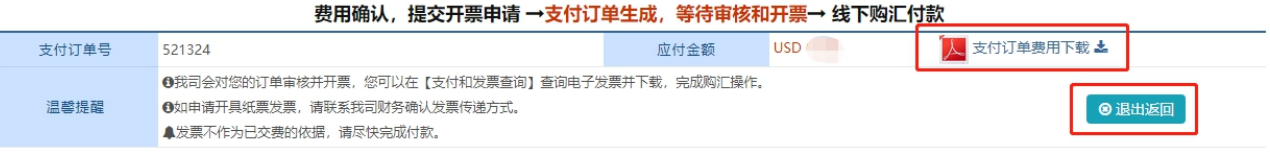

在查询界面可以查看支付状态和发票状态,以及发票下载和清单查询。在未付款且未开票情况下可取消订 单。

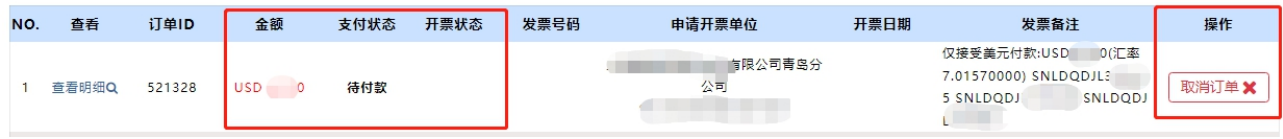

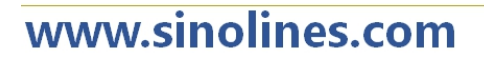

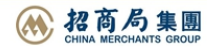